# 攀枝花市场监督管理局 企业注销服务平台办事指南

### 一、 平台入口

进入四川省政务服务网(www.sczwfw.gov.cn),可以通过以下方 式找到"四川省企业注销服务平台": 在四川省政务服务网主页顶部 中间点击"直通部门",点击省市场监督管理局,点击网上办事大厅 链接进入,选择"注销服务专区";或在四川省政务服务网主页点击 "一件事服务",选择"企业简易注销一件事",进入"四川省企业 注销服务平台"。

按平台要求,在四川省政务服务网(www.sczwfw.gov.cn)进行法 人账号的注册和实名认证。

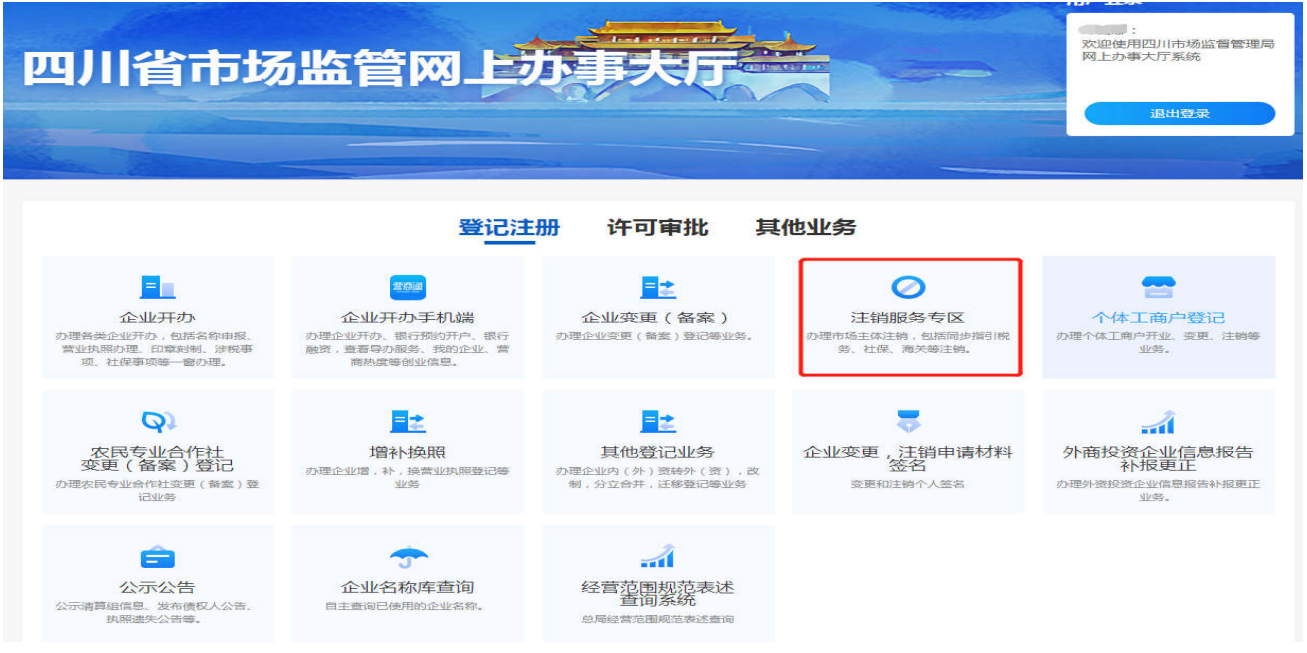

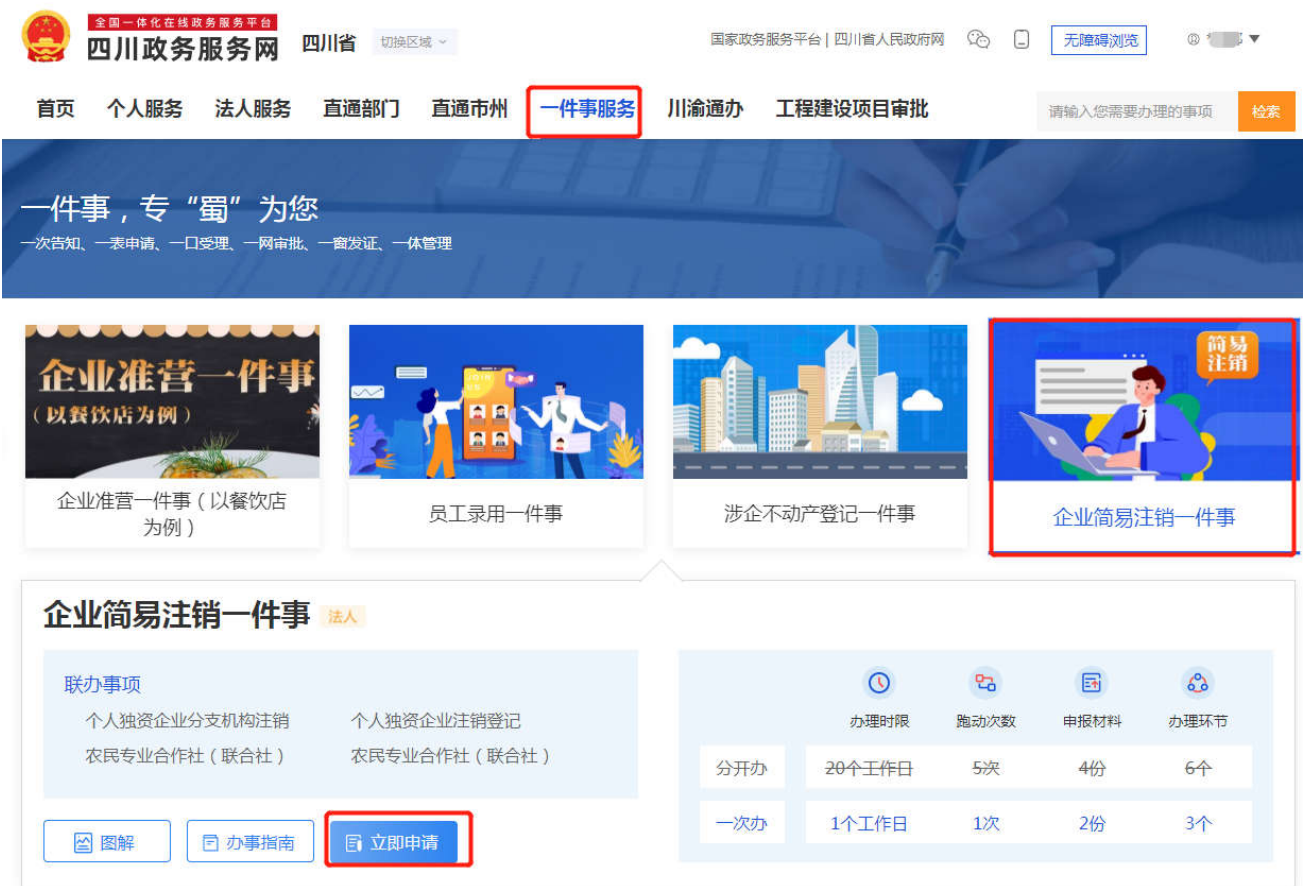

## 二、平台首页

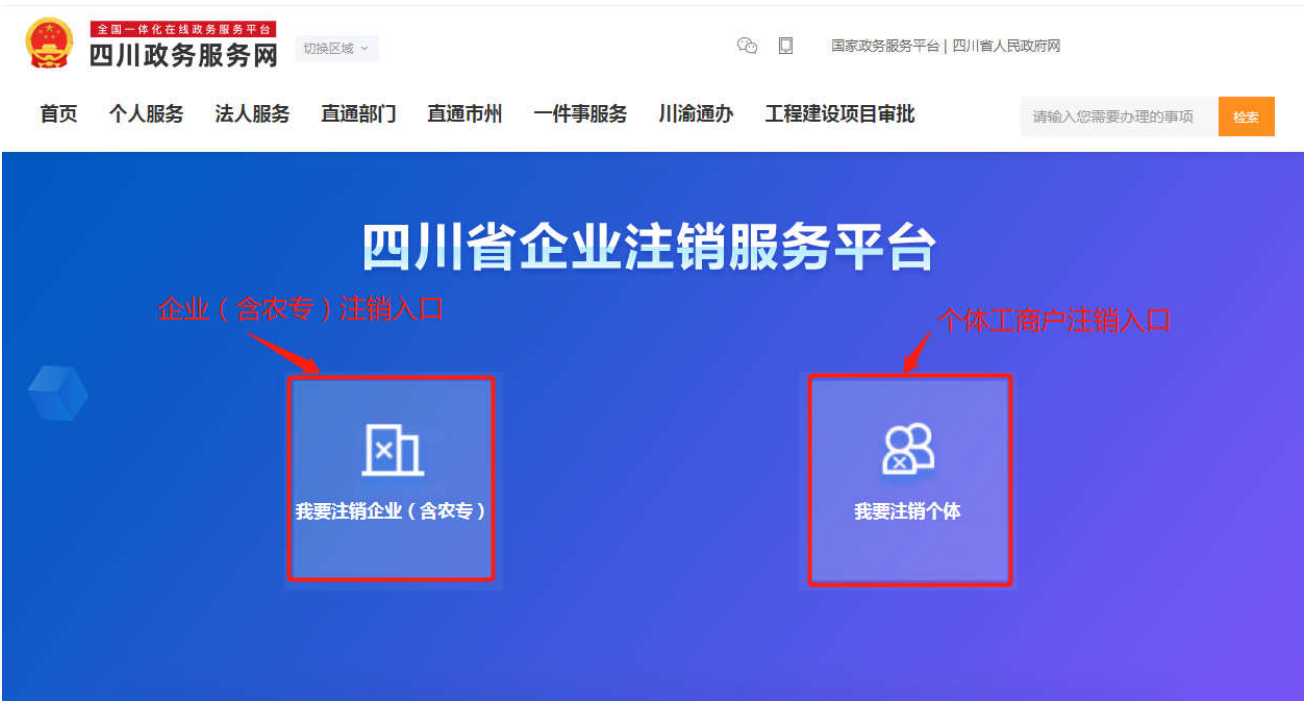

进入"注销服务区"后,平台首页中心位置显示申办事项,申请

人可以根据需要点击进入相应页面。企业注销主要涉及市场监管、人 社、商务、税务、海关等部门。申请人填报注销信息,通过平台进入 国家企业信用信息公示系统进行清算组成员备案、对外发布债权人公 告后,相关注销信息将自动同步推送给各部门。

平台首页下方设有企业办理进度查询模块,方便已申请注销的企 业查询办理进度。

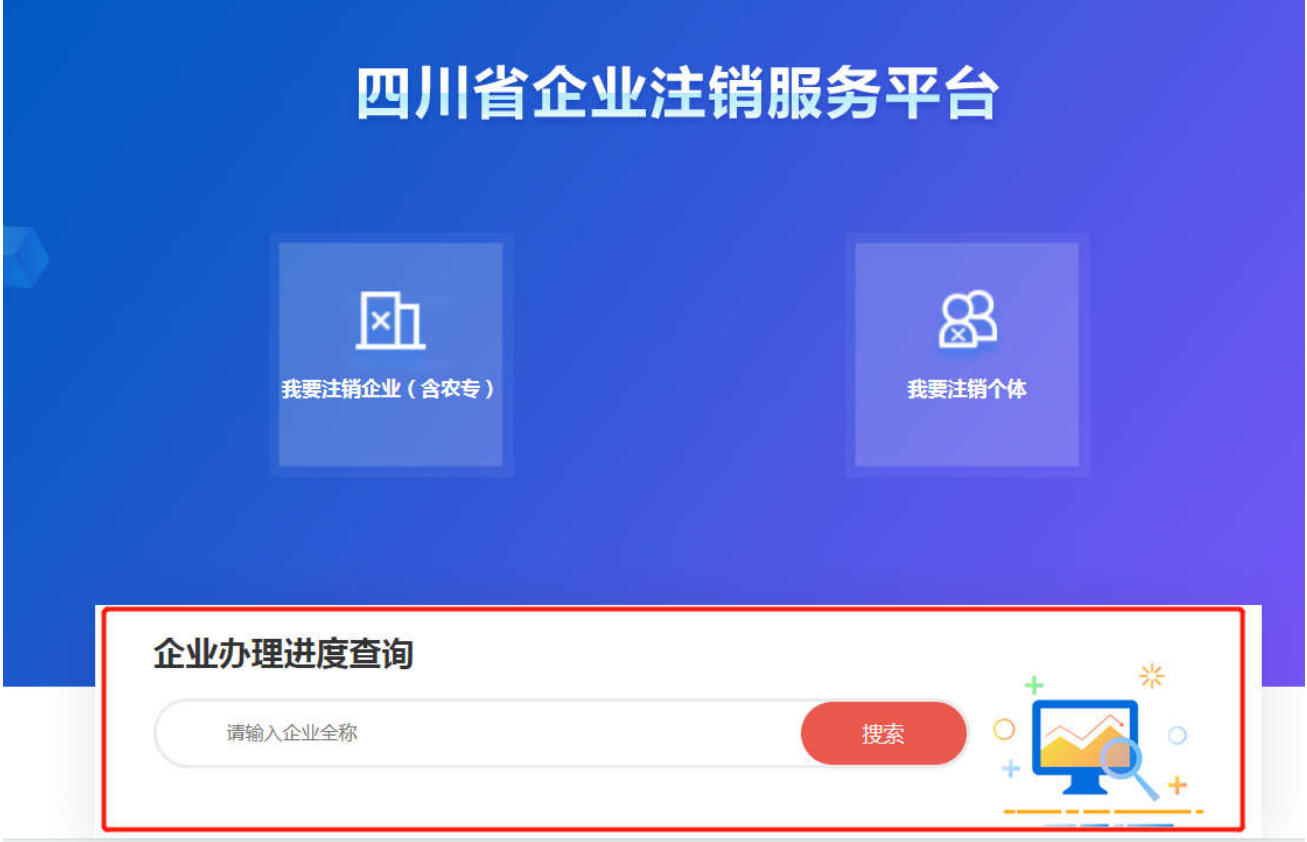

### 三、操作使用

#### (一)内资有限责任公司普通注销案例

1、登录和填报

(1)登录四川政务服务(http://www.sczwfw.gov.cn),选择"法人 登录",在首页的点击"特色专区",选择"企业开办",选择"注

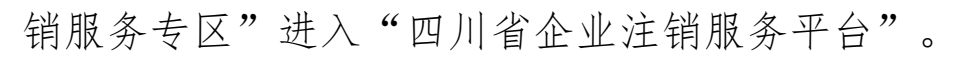

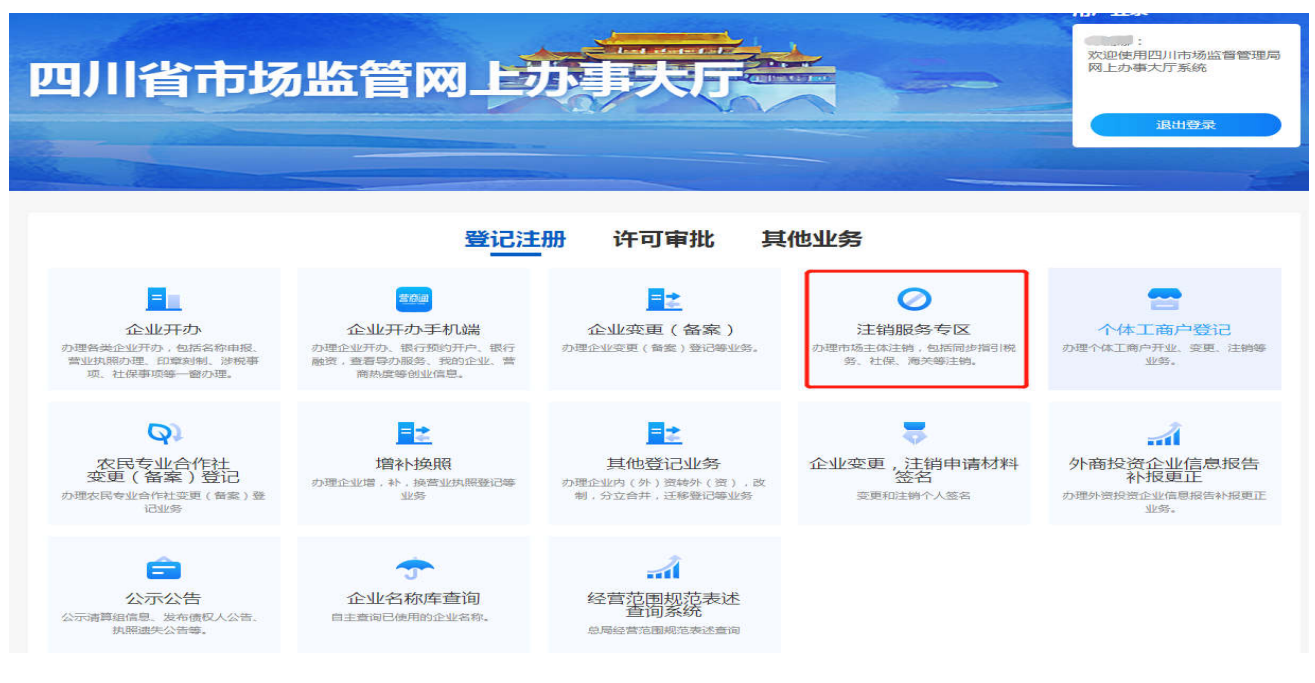

(2)在四川注销服务平台页面点击"我要注销企业(含农专)"图标。

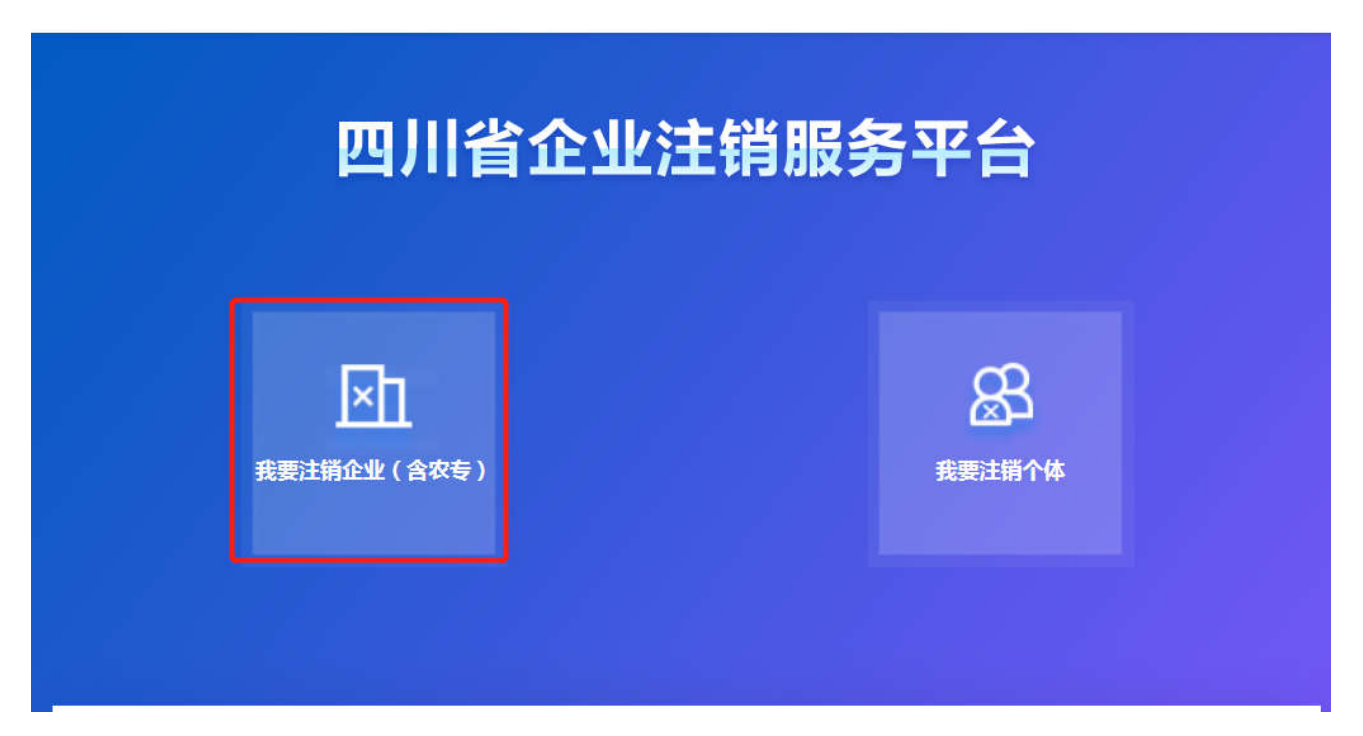

(3)页面显示"办理流程"及"常见问题",提示申请人在办理注销 前应当关注的相关注意事项 。申请人勾选确认后点击下一步,进入后 续页面。

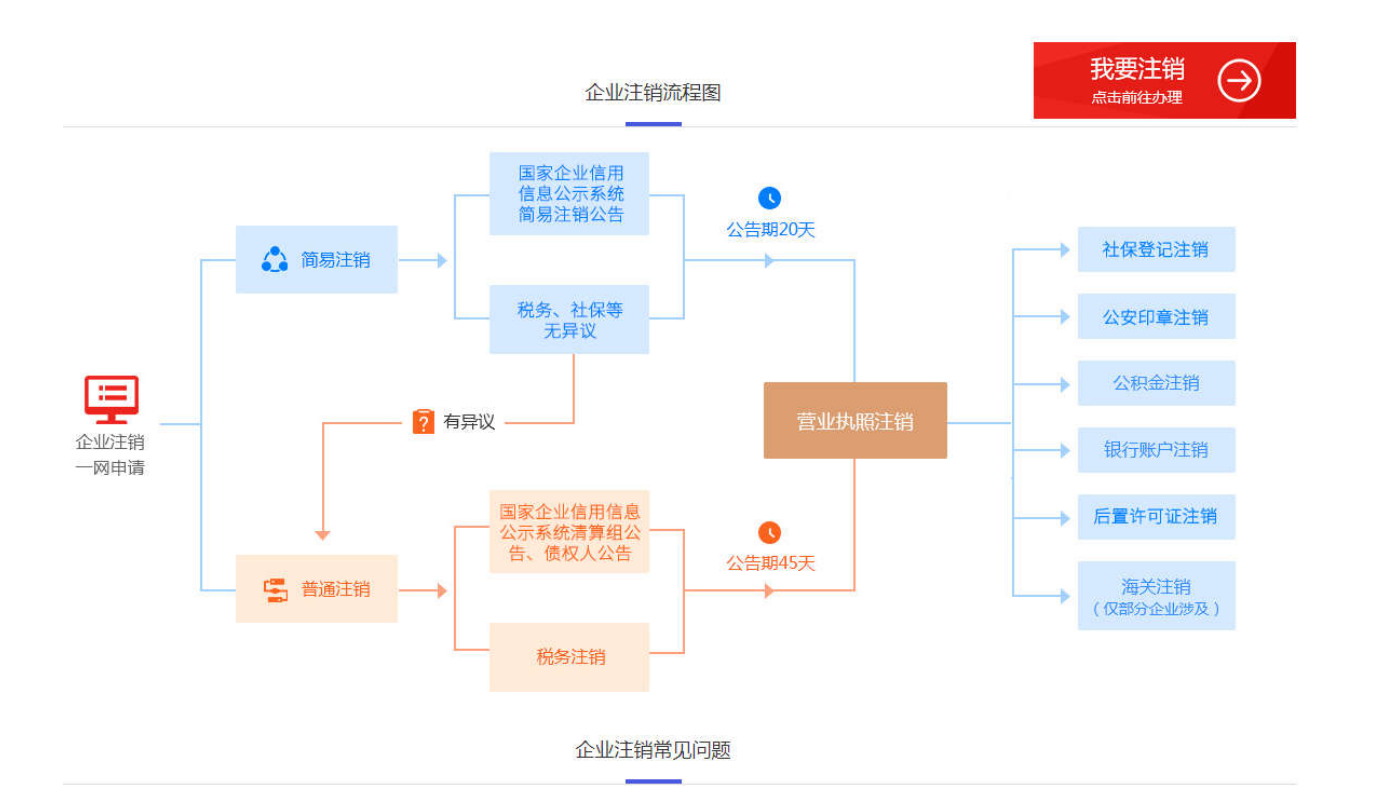

# 四川省企业注销服务平台

置 当前位置: 办理须知

#### 办理须知

- 1、企业存在股权(投资权益)被冻结、出质或动产抵押等情况,注销前应解除相关冻结、出质或抵押。
- 2、企业存在有正在被立案调查或采取行政强制、司法协助、被予以行政处罚等情况,注销前应处理完结前述事宜。
- 3、企业存在有对外投资尚未清理的,注销前应先完成对外投资清理。
- 4、企业存在分支机构未办理注销登记的情况,注销前应先注销分支机构。
- 5、请据实填选相关申请信息,如信息有误,将会影响后续申请办理。
- 6、为保障申请企业的合法权益,您将需要使用企业电子营业执照或法人一证通登录认证,方可在本网申请注销企业。
- 7、企业如已在登记窗口办理完成清算组(人)备案的,请通过线下流程继续办理后续注销手续。

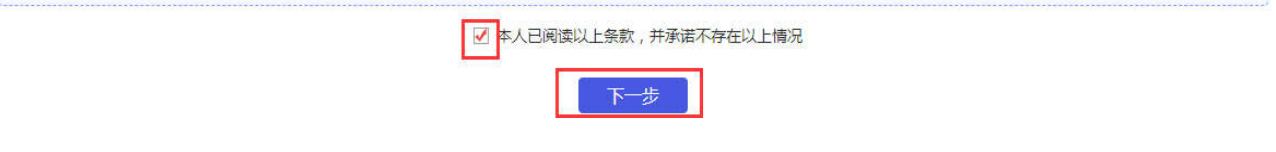

(4) 确认须知后, 平台提示企业选择是否存在注销前应当报经审批的 事项。

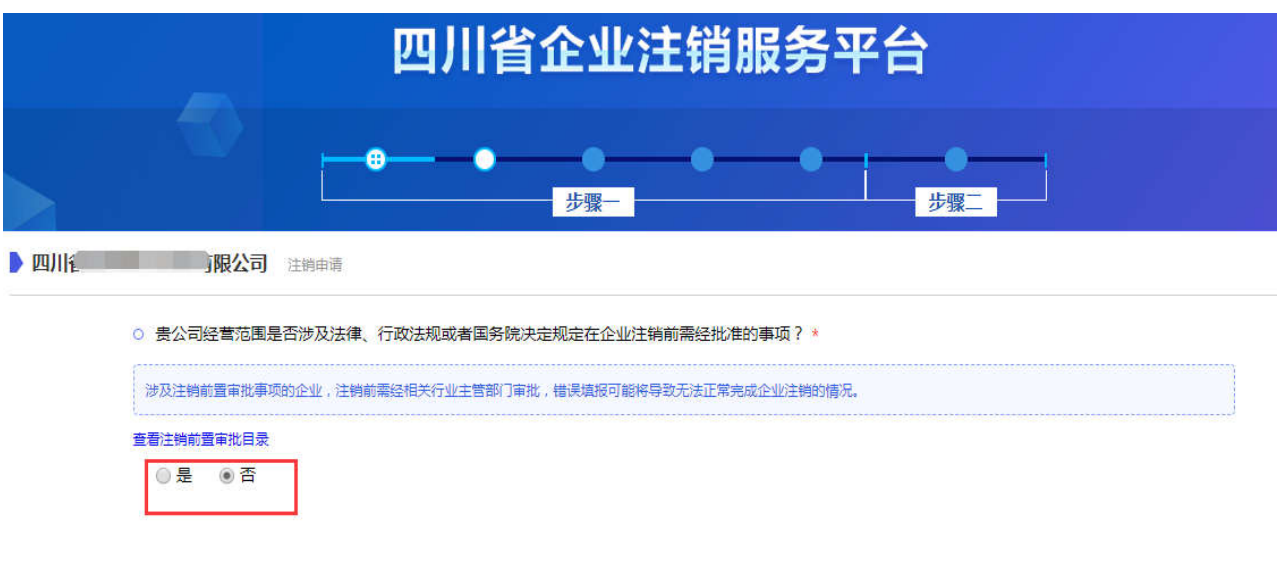

若企业涉及注销前置审批事项的,选择"是",平台会自动展示 前置审批事项列表,供申请人勾选,勾选完成点击下一步进入后续页 面。若不涉及,选择"否",直接点击下一步进入后面页面。

下一步

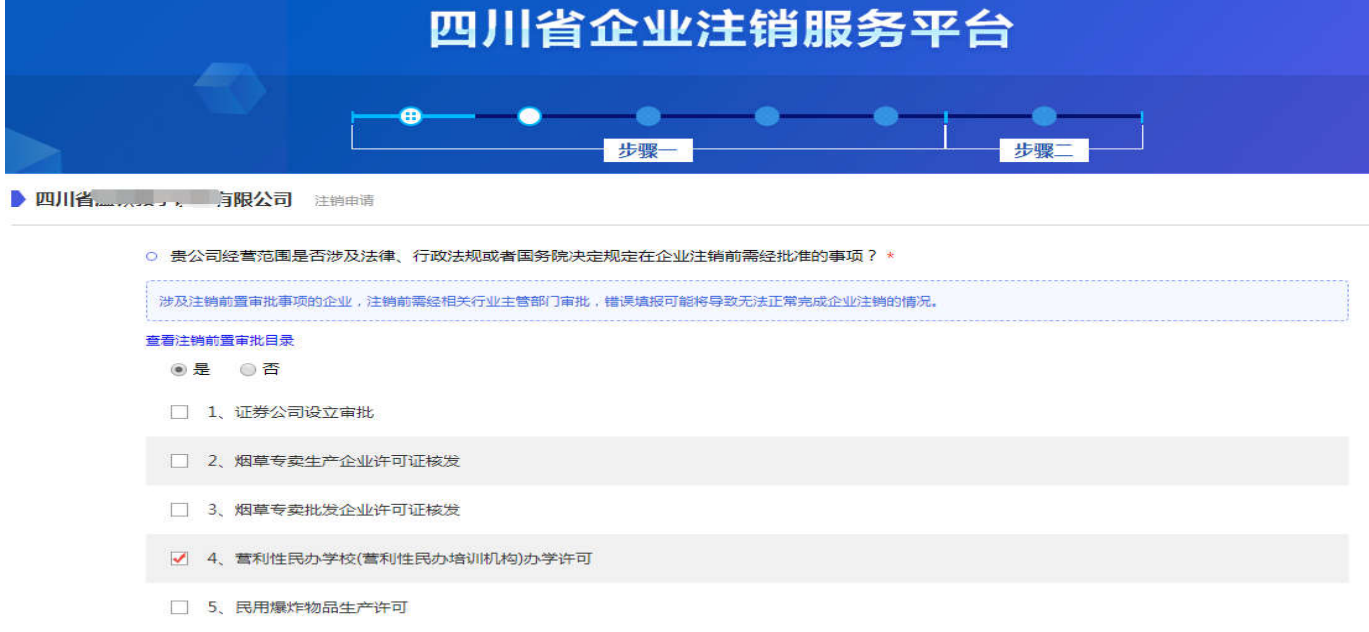

(5)企业录入代理人信息、清算组成员信息。填写了代理人信息、 注销原因和清算组信息后,点下一步进入后续页面。

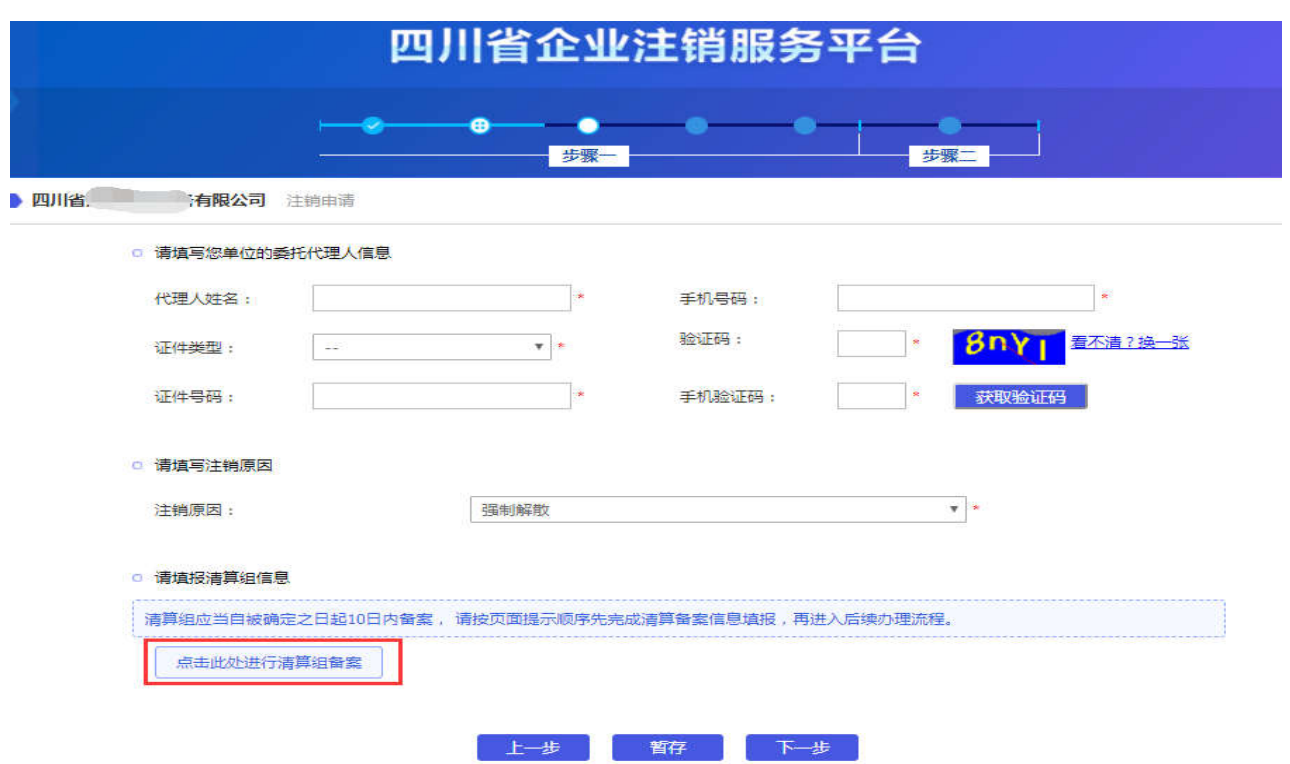

"点击此处进行清算组备案"可以链接到国家企业信用信息公示 系统进行清算组备案。选择"注销公告填报",然后选择"普通注销 填报",进入"清算组备案"页面录入清算组备案信息。备案提交成 功后回到注销服务平台继续填报信息。

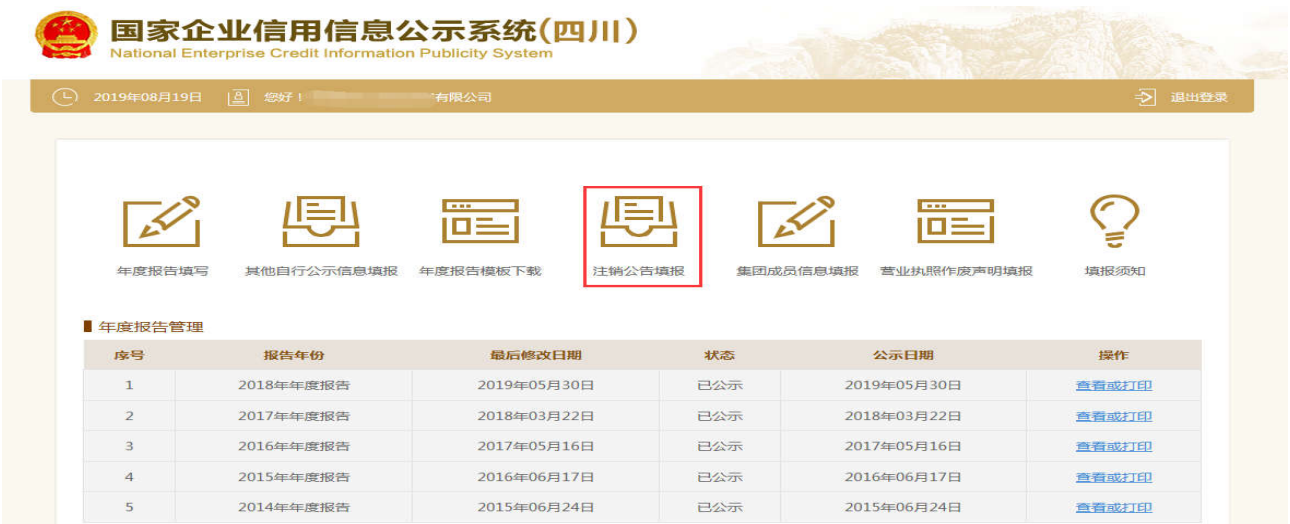

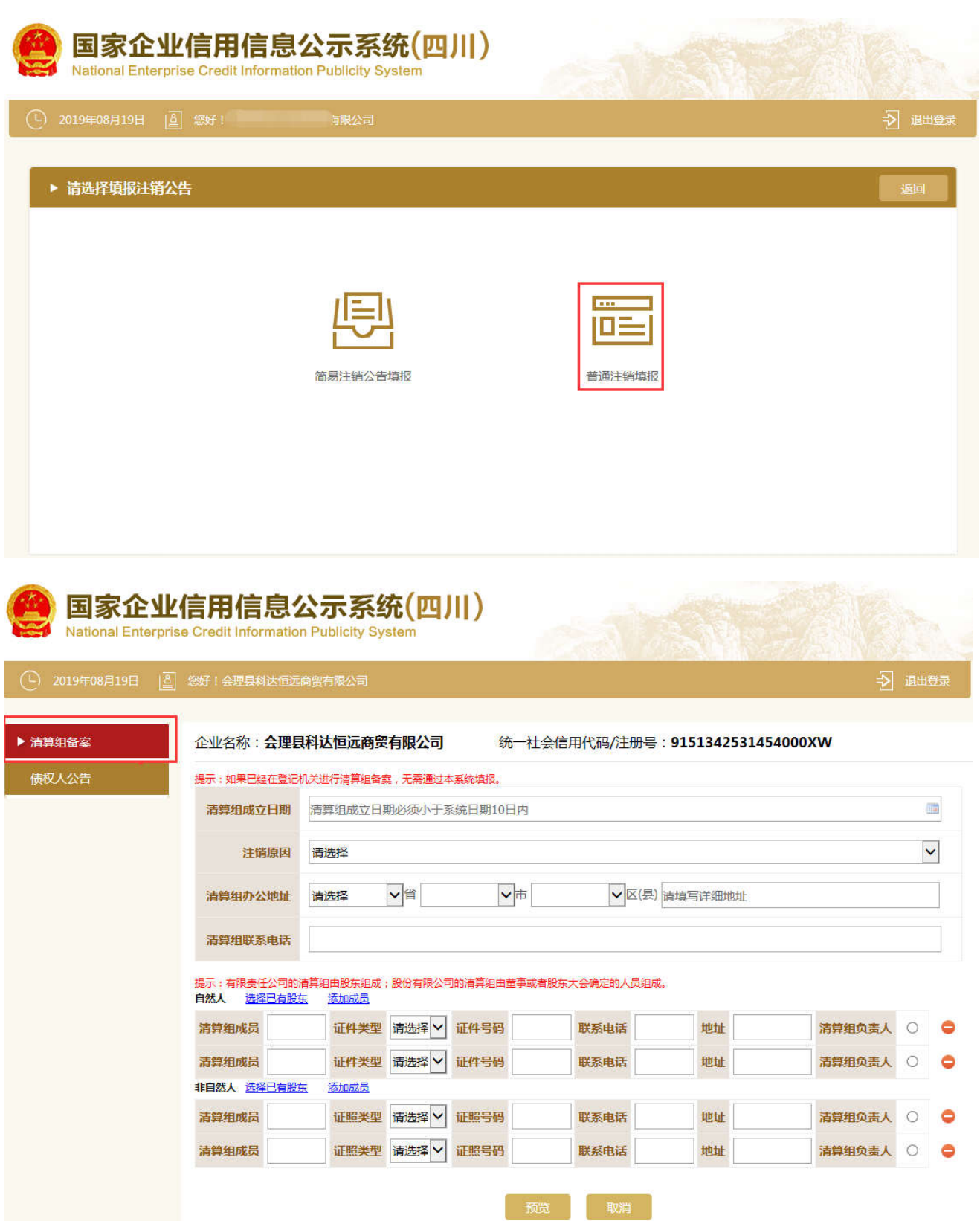

(6)提示企业选择债权人公告方式,申请人可以选择"已在报纸上刊 登债权人公告"或"选择通过国家企业信用信息公示系统进行债权人 公告"。填报完成点击下一步,进入后续页面。

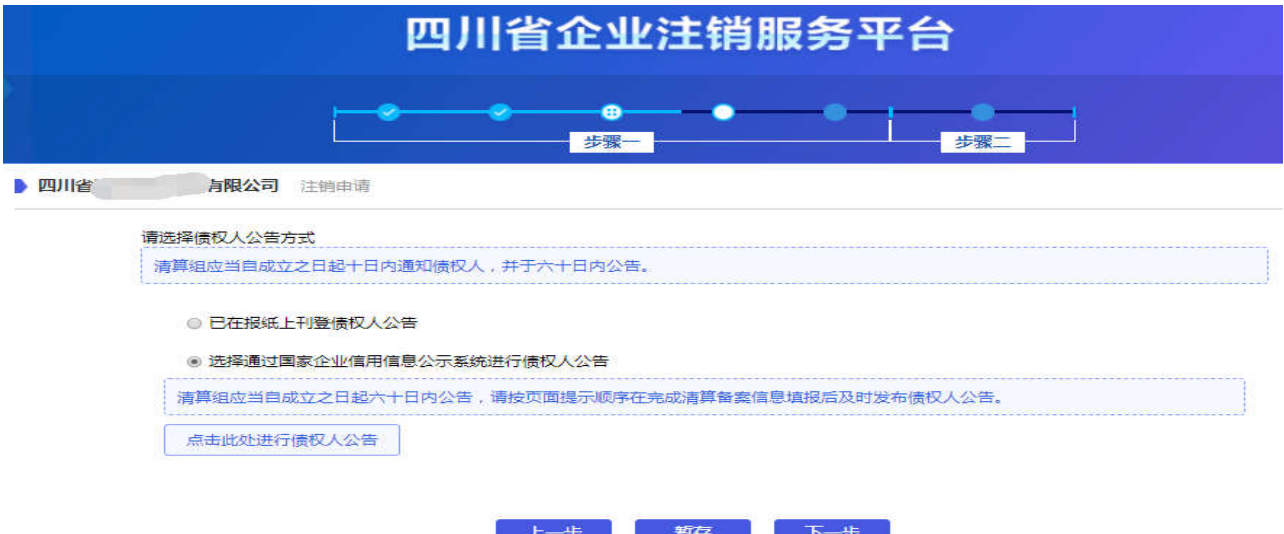

企业选择"通过国家企业信用信息公示系统进行债权人公告" 的, "点击此处进行债权人公告"可以链接至国家企业信用信息公示系统 进行债权人公告,系统会提示公告计算日期。

此步骤债权人公告也可以在清算组备案环节进行,即填报完清算 组备案信息后选择"债权人公告",录入信息成功提交后在这里只需 点击"选择通过国家企业信用信息公示系统进行债权人公告",然后 直接进入下一步即可。

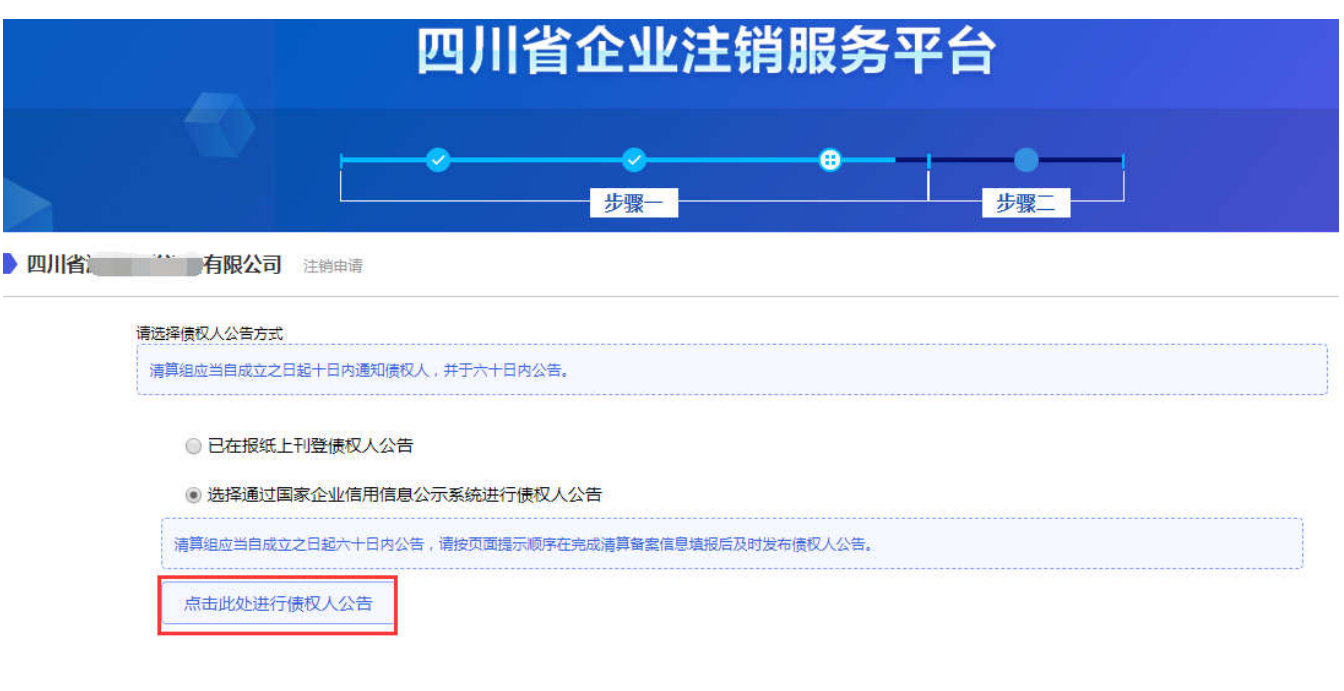

进入国家企业信用信息公示系统的"注销公告填报",选择"普 通注销填报",进入"债权人公告"页面,点"是"后进行债权人公 告信息录入和提交。

上一步 暂存 下一步

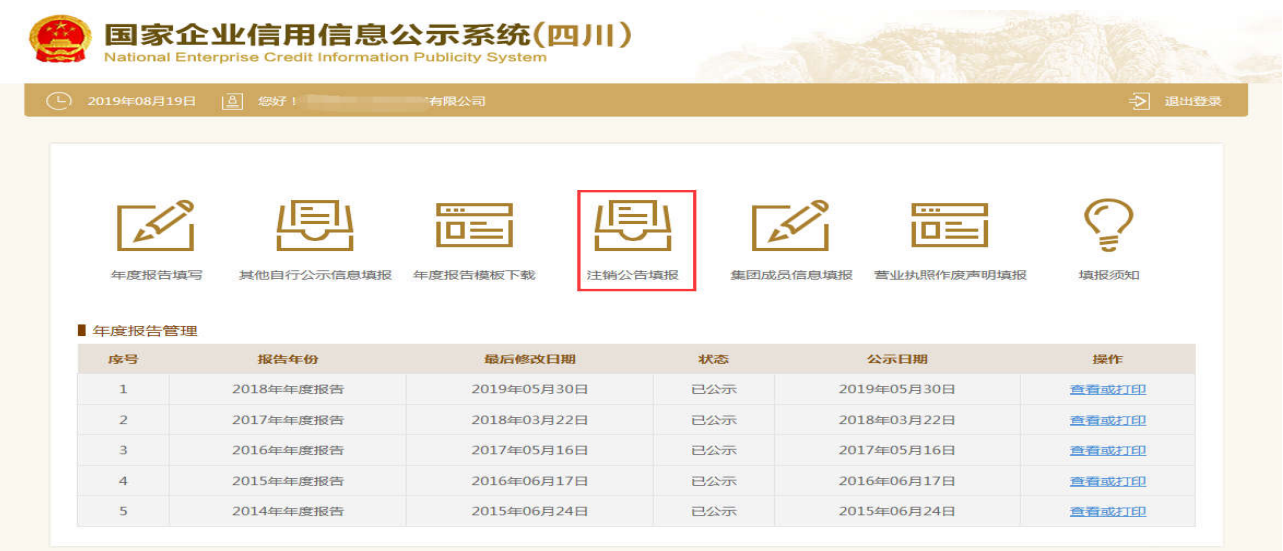

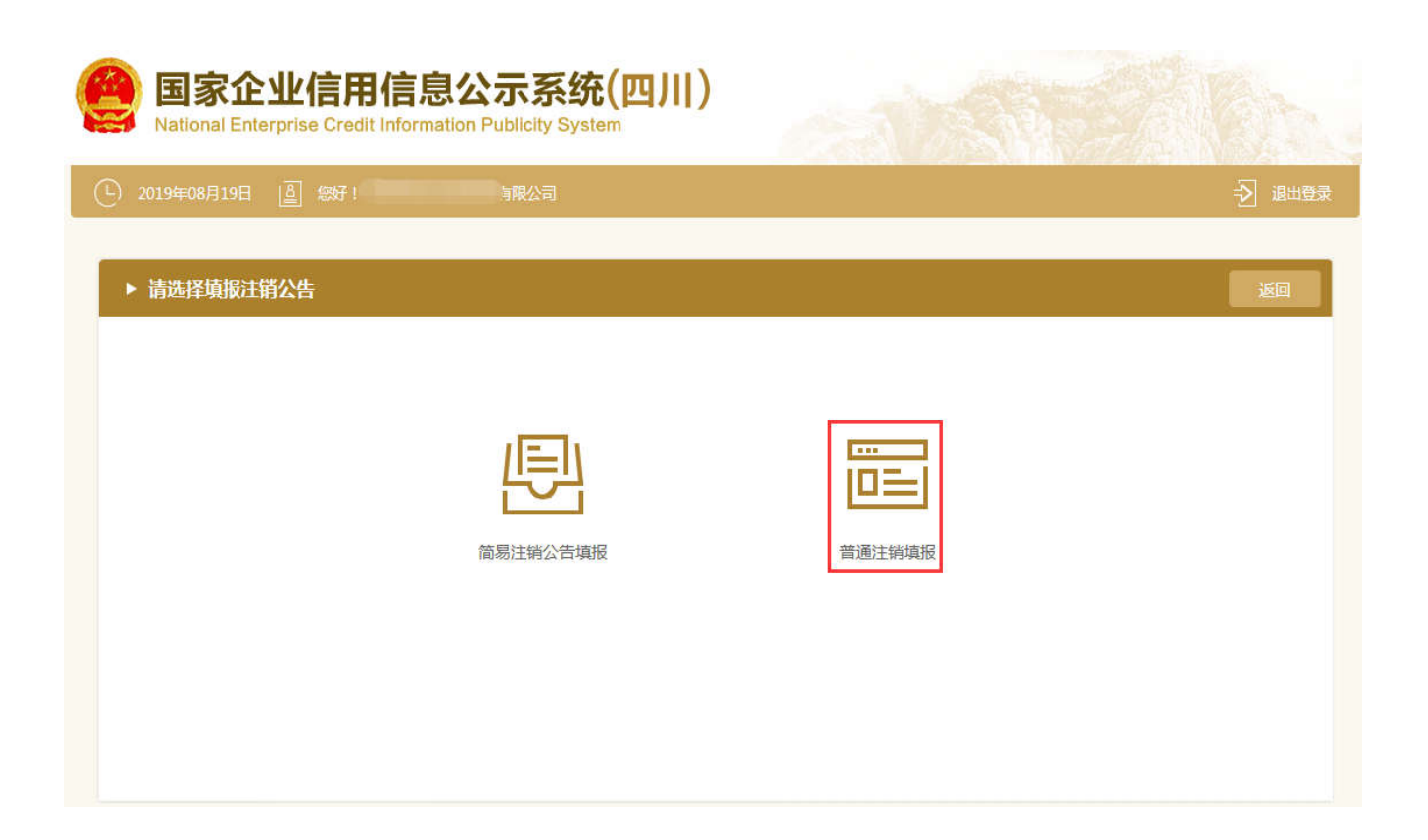

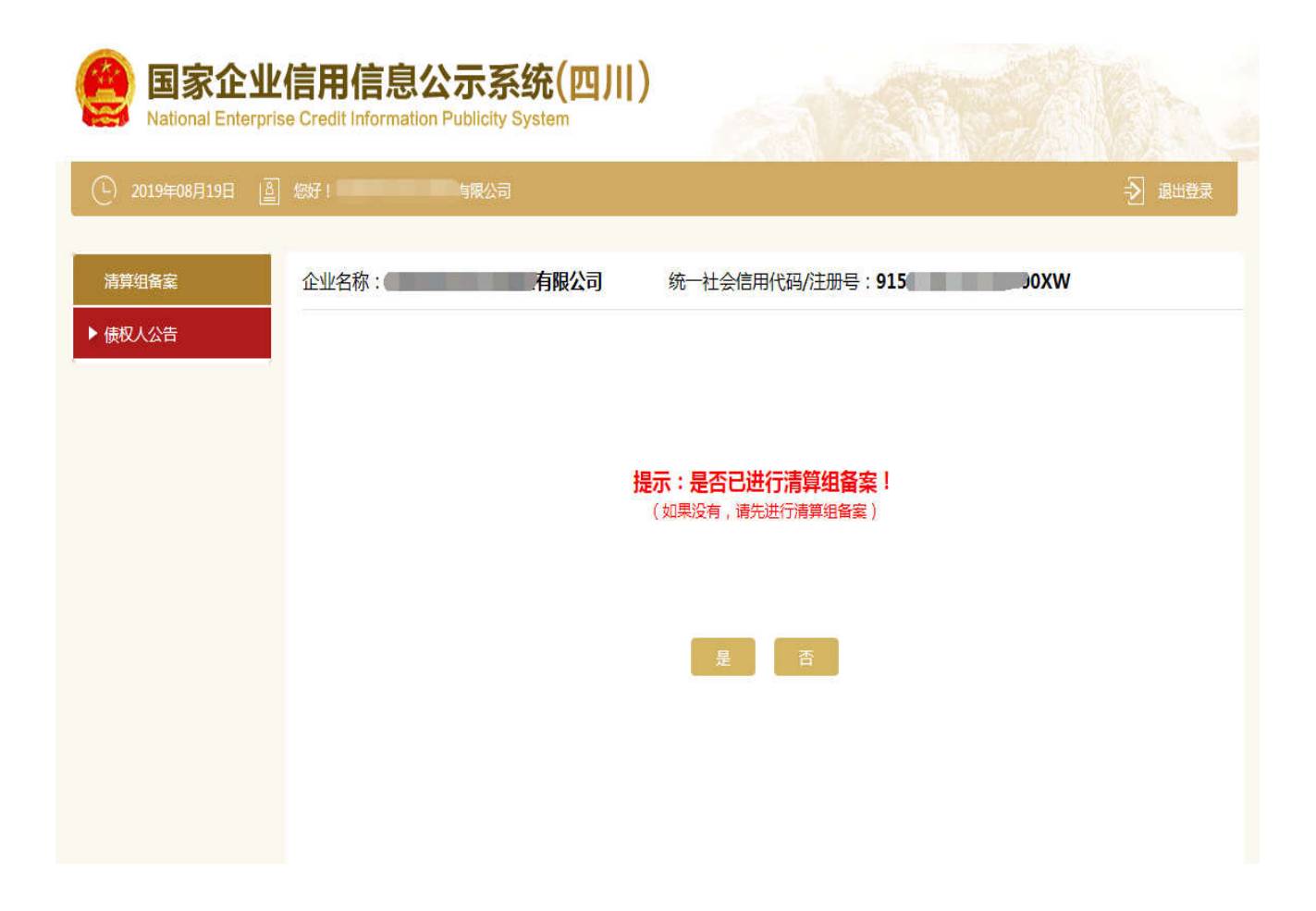

企业也可选择"已在报纸上刊登债权人公告",此时需录入刊登 公告的报纸名称、日期、决定解散的决议日期等信息。

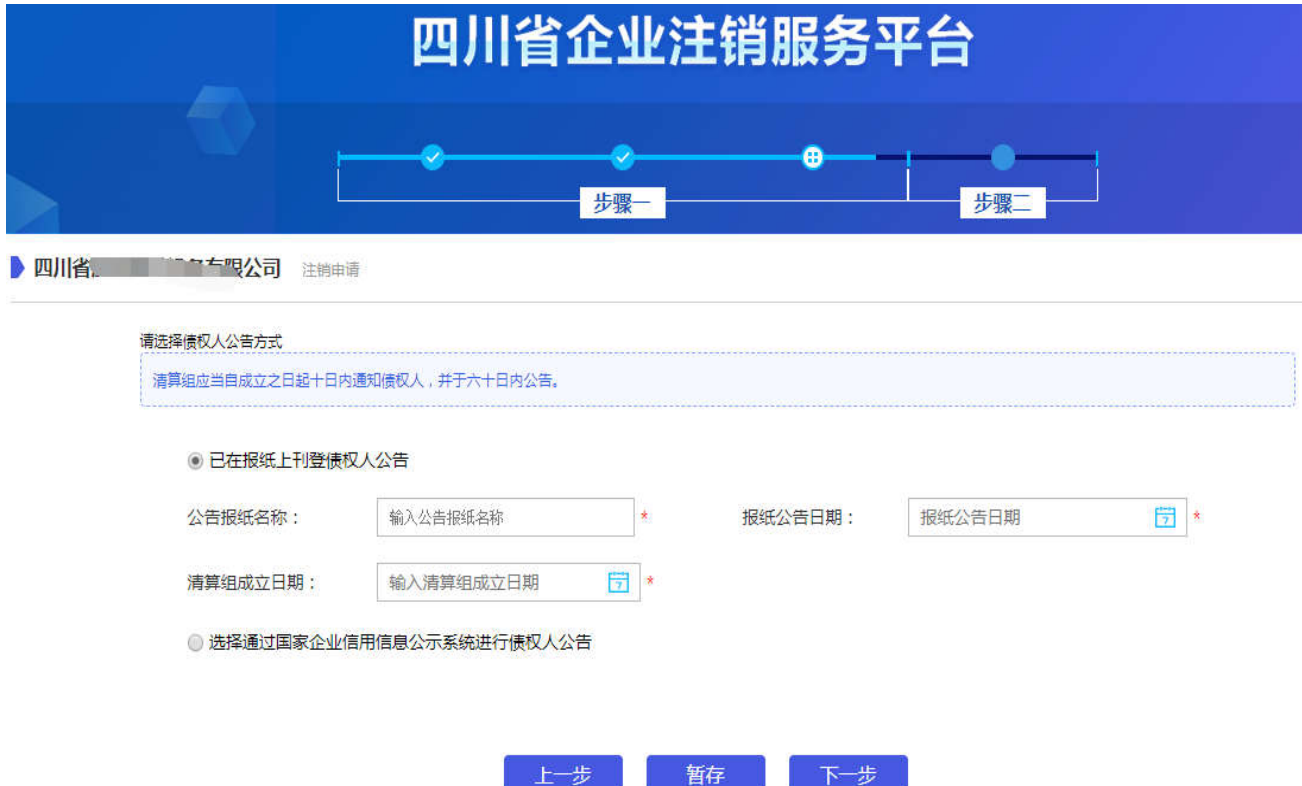

(7)系统将自动调用海关查询接口,在此显示企业是否涉及海关业务, 企业可直接点击下一步。

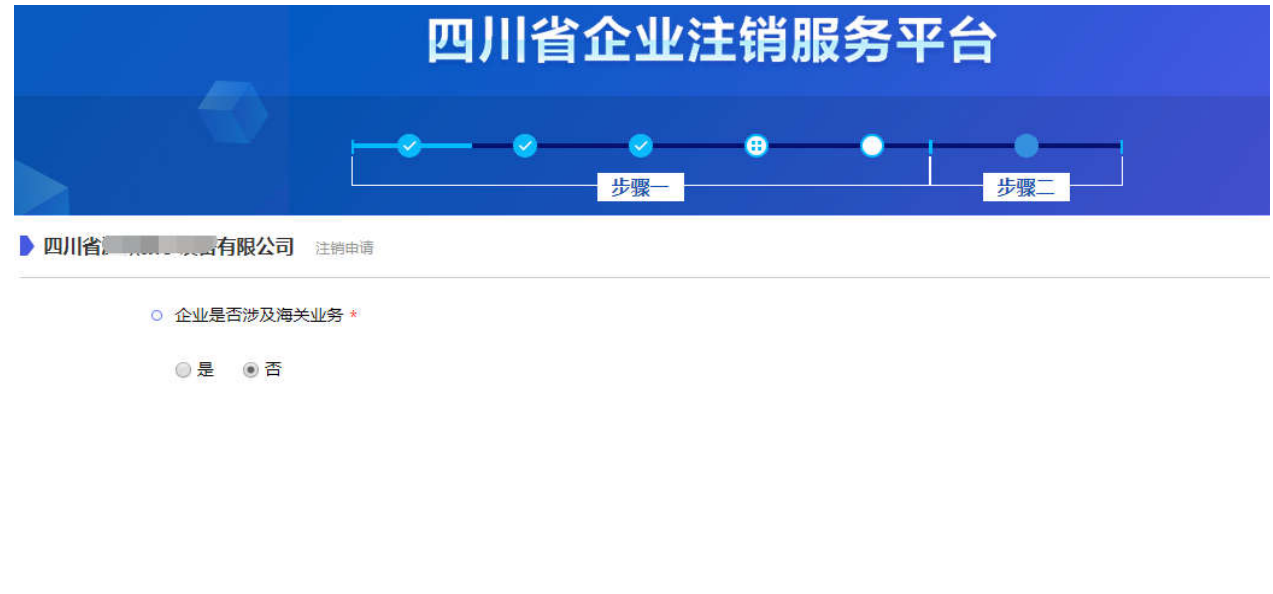

暂存 下一步 上一步

(8)填报信息预览,对之前填报的信息进行确认;无误就点"确认提 交";若需要调整就点"返回修改"。

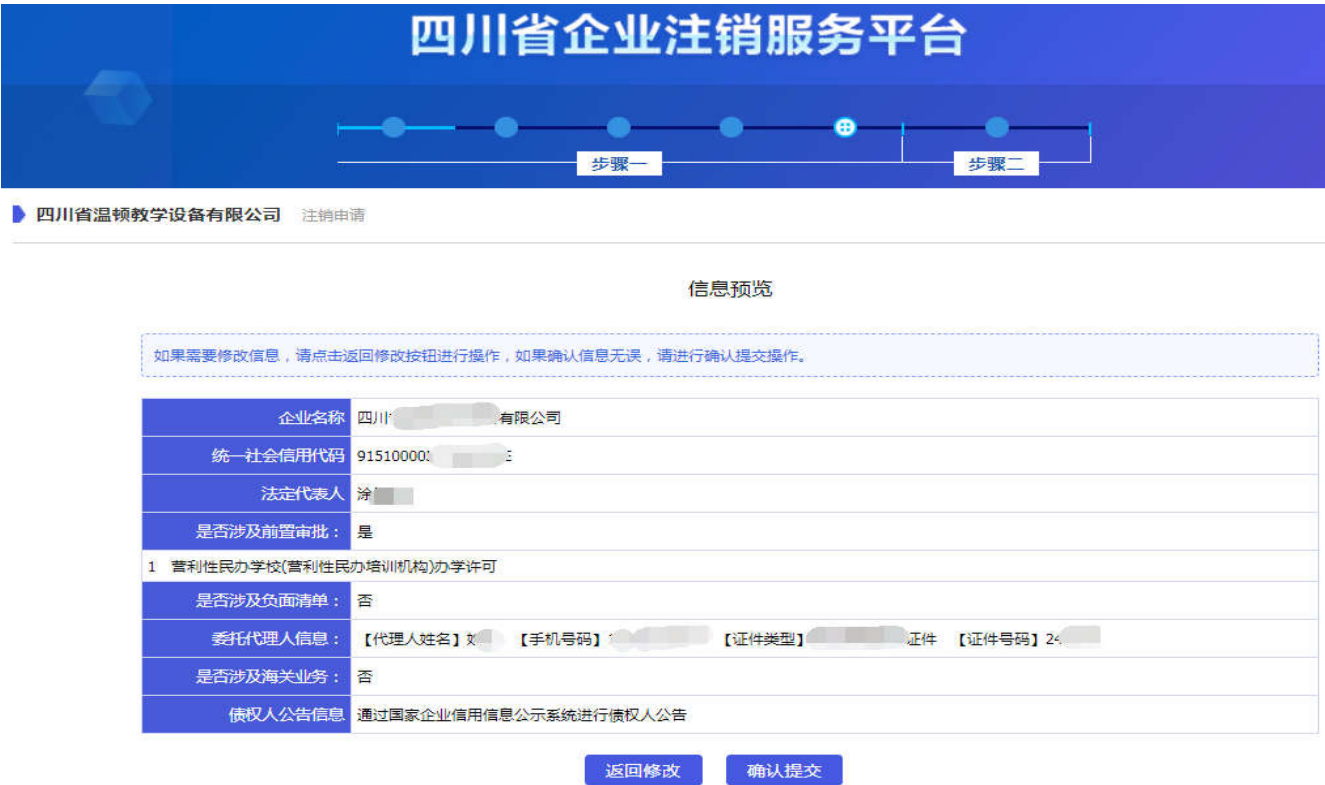

(9)全部信息填报完成后,系统提示企业,相关信息将同步发送市场 监管、人社、商务、税务、海关等相关部门,后续可在平台查看办理 进度。申请人再次确认填报信息无误后,勾选确认并点击提交,完成 全部填报。

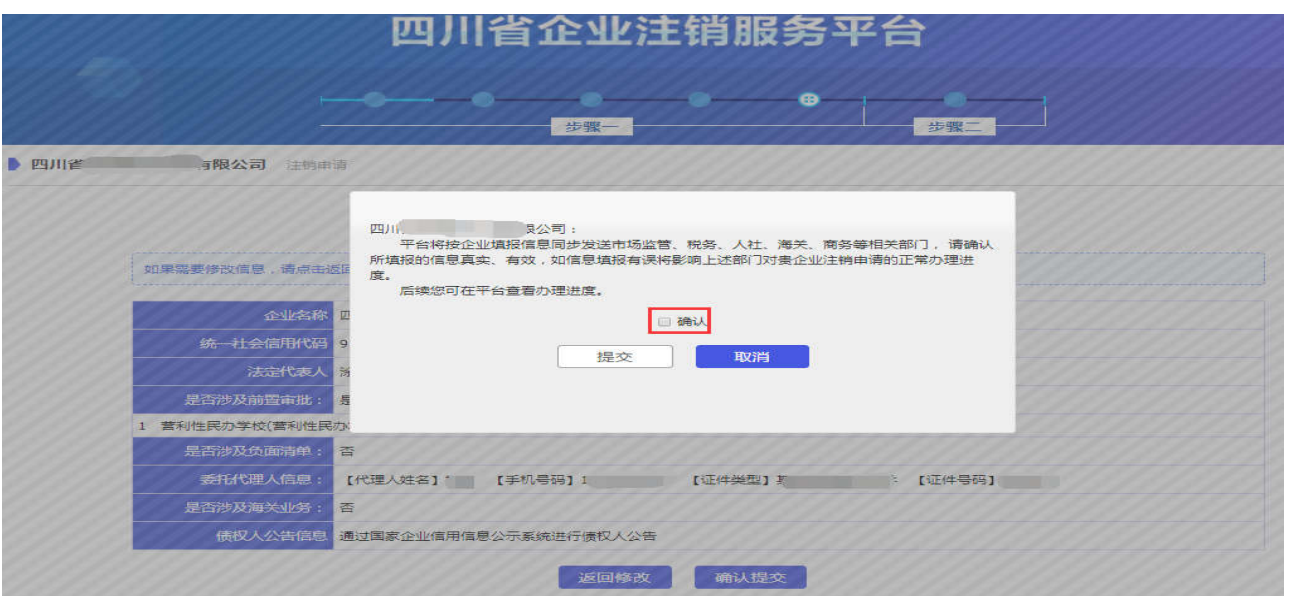

企业确认提交后,进入办理进度跟踪页面,平台通过改变相应部 门图标颜色,提示申请人各环节办理进度(蓝色表示未开始办理、黄 色表示正在办理、绿色表示已完成、红色表示不予受理/驳回、灰色表 示不涉及该环节)。同时,各相关部门将根据办理进度,更新本部门 图标下方的反馈信息内容,引导企业及时办理后续业务。

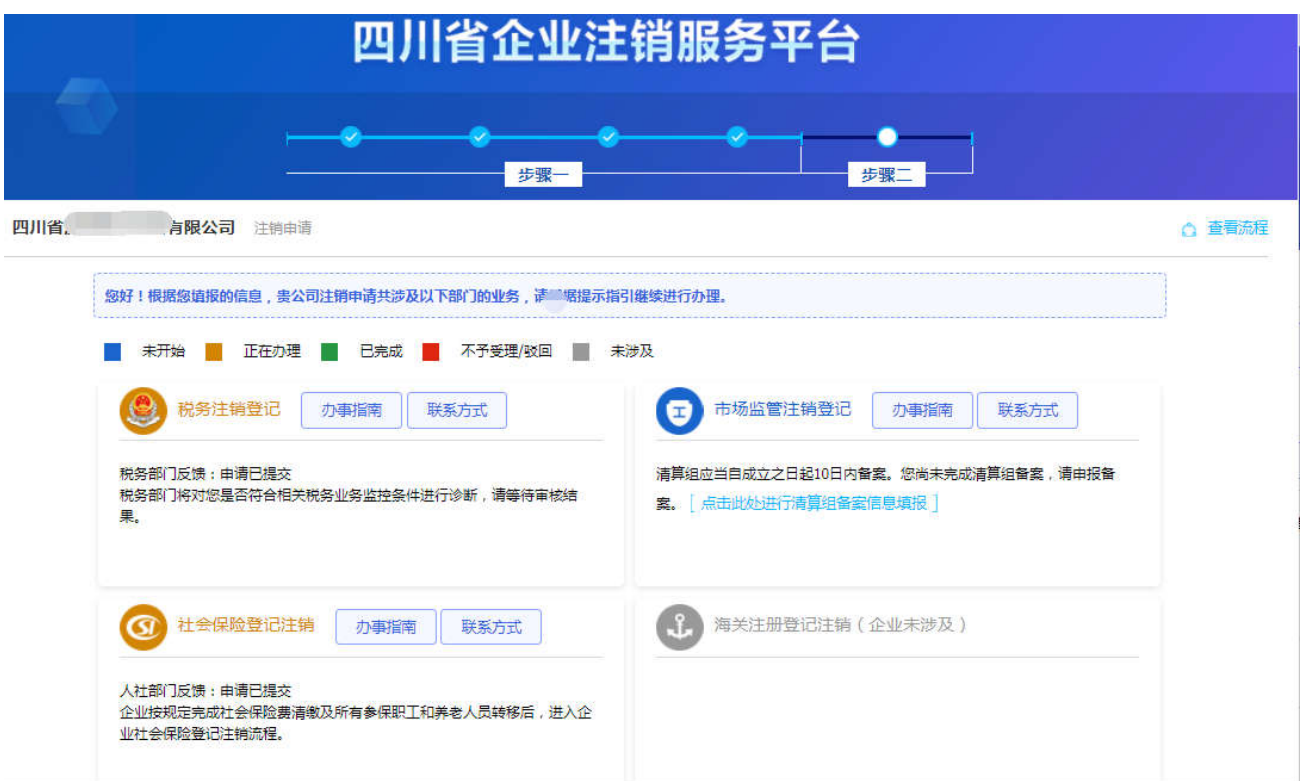

### 2、进度查询

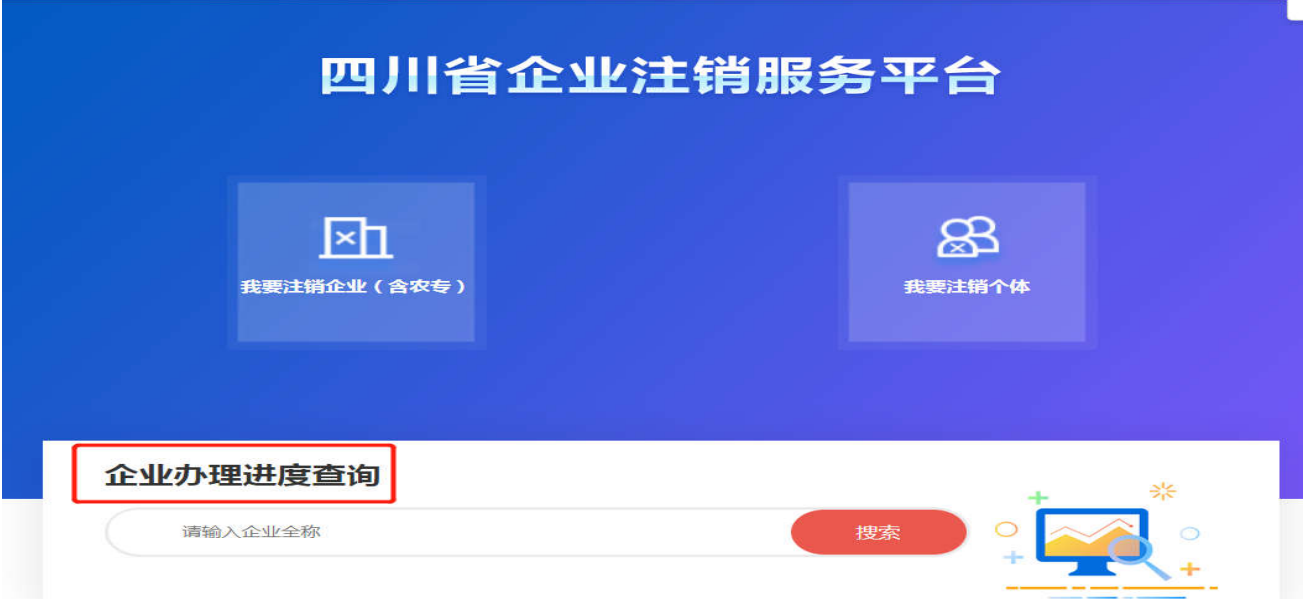

进入"进度查询"智能生成个性化的树形示意图,帮助企业清晰 地了解全流程办理情况。

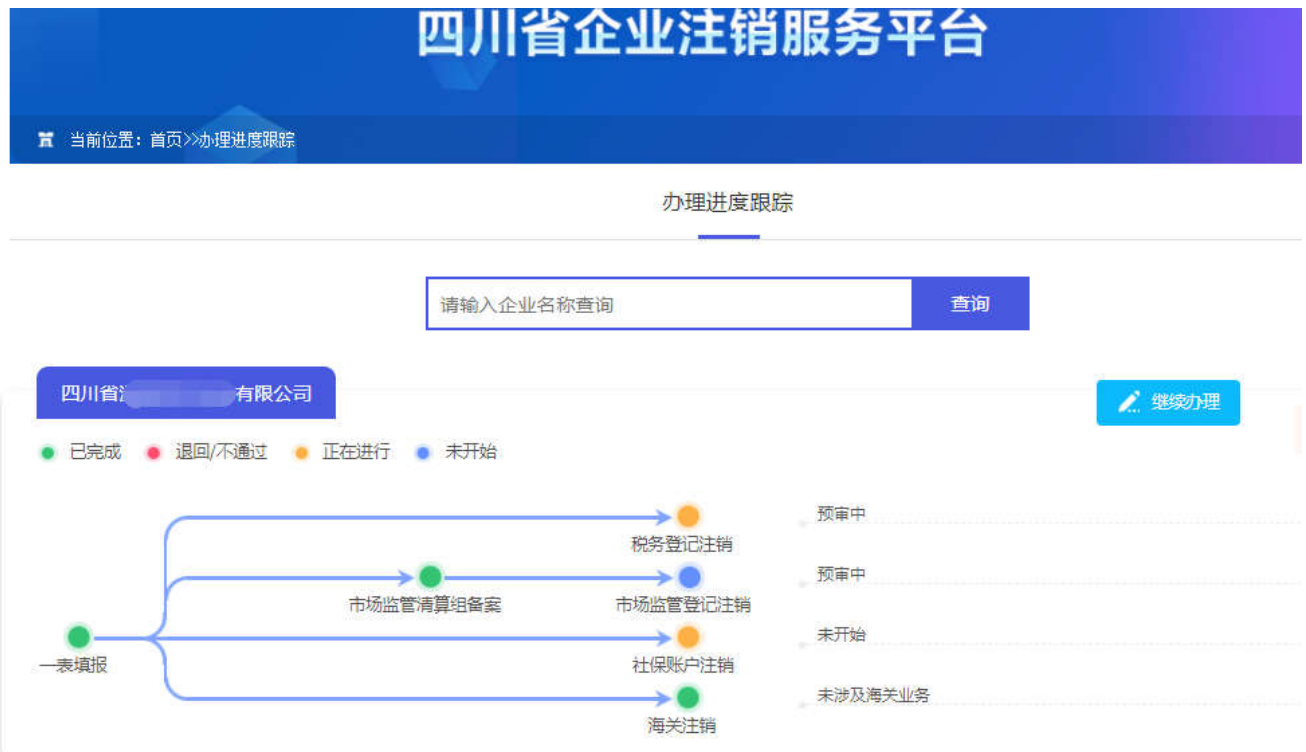